# Handleiding

# one 2 track

# Connect Neo

# Inhoudsopgave

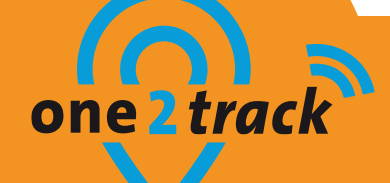

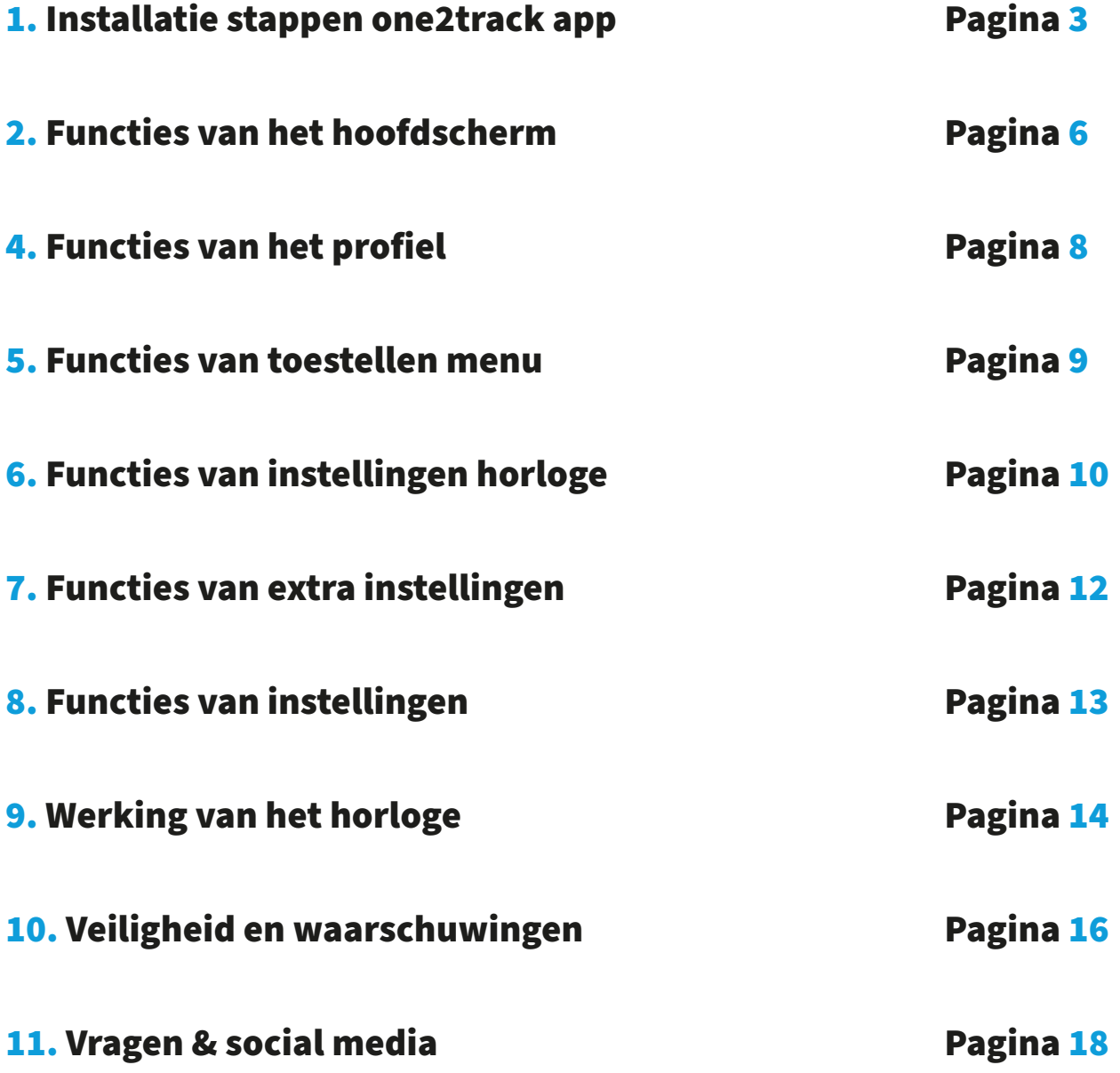

## Installatie stappen one2track app

#### Installatie stap 1: Horloge aanzetten

Zet het horloge aan door de knop aan de zijkant van het horloge circa 5-7 seconden ingedrukt te houden tot het one2track logo in beeld komt. Controleer in de display van het horloge of er voldoende netwerkbereik is (minimaal 2 streepjes bereik). Is dit niet het geval, leg het horloge dan op een plaats waar wel voldoende netwerkbereik is.

#### Installatie stap 2: Download en installeer de app

Download en installeer de one2track app uit Google Playstore of Appstore op je smartphone. Om de app te installeren zoekt u naar de app 'One2track'. Je herkent de app aan dit logo:

#### Installatie stap 3: Gebruikersregistratie

Open de One2track app vanaf je smartphone. Je komt dan in onderstaand inlogscherm. Om de app en het horloge aan te melden moet je eerst zelf registeren. Volg hiervoor de volgende stappen:

- 1. Kies de optie 'Registreer' vanuit het inlogscherm in de One2track App.
- 2. Kies een eigen verzonnen gebruikersnaam.
- 3. Kies uw wachtwoord.
- 4. Bevestig het wachtwoord.
- 5. Vul uw e-mailadres in. Het emailadres wordt gebruikt voor een eventuele wachtwoord reset en het versturen van een herinnering dat uw tegoed bijna op is.
- 6. Ga akkoord met de algemene voorwaarden.
- 7. Druk op 'Registreren' om uw registratie te bevestigen.

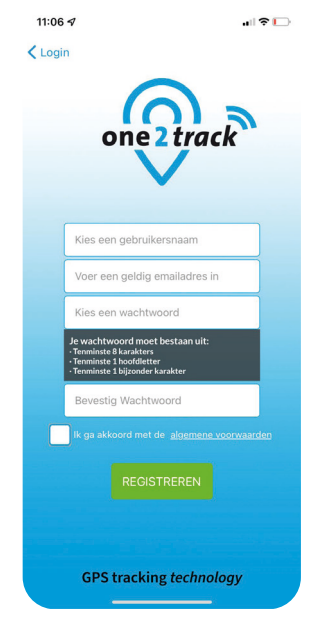

Tip!

Lukt het niet om te registreren? Controleer of je wachtwoord de juiste karakters bevat, denk aan het bijzondere teken, hoofdletter en cijfer.

Lukt het nog steeds niet? Wellicht is uw gebruikersnaam al in gebruik. Personaliseer in dat geval uw gebruikersnaam door bijvoorbeeld cijfers te gebruiken.

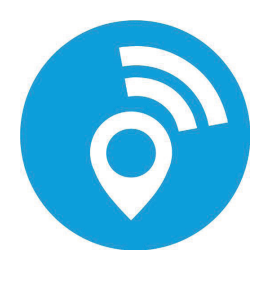

one 2 track

## Installatie stappen one2track app

#### Installatie stap 4: Vul de NAW-gegevens in voor je account

Wanneer je de accountgegevens hebt ingevoerd kom je in het scherm waarbij je eigen NAW-gegevens moet invoeren. **Let op!** Het gaat hierbij dus niet om de gegevens van de drager van het horloge, maar om je eigen gegevens.

Vul je NAW gegevens in en druk onderaan in de app op 'volgende' om door te gaan naar het volgende scherm.

#### Installatie stap 5: Koppelen van het horloge aan uw account

Je komt terecht in het hoofdscherm van de app. Bovenin staat een pop-up met 'toestel en simkaart koppelen'. Druk hierop om het horloge en de simkaar te koppelen.

Scan het ID-nummer van het horloge, deze staat op de achterzijde van het horloge. Lukt dit niet? Voer het ID-nummer dan handmatig in.

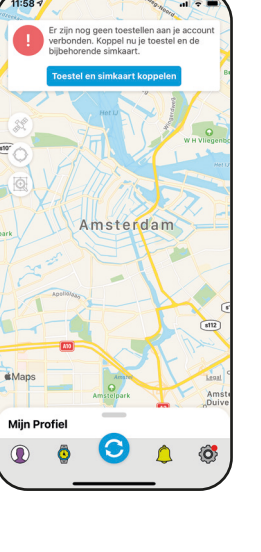

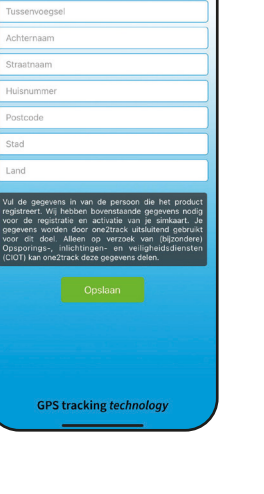

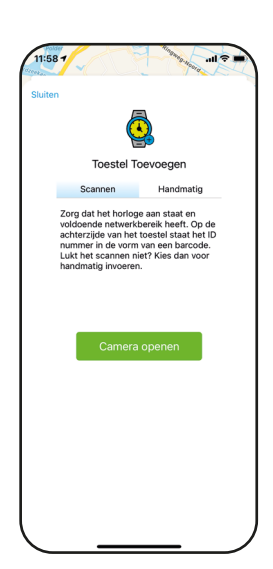

#### Installatie stappen one2track app one 2 track

#### Installatie stap 7: Voer de gegevens van de drager in

Bij deze stap voer je de naam van de drager van het toestel in. Dit is dus de naam die zal worden weergegeven in de app. Daarnaast kun je een profielfoto voor het horloge instellen. Druk op 'camera' om direct een foto te maken of kies er een via 'fotobibliotheek'. Is alles ingevuld? Druk dan op 'doorgaan'.

#### Installatie stap 8: Registratie simkaart

Vul het 06-nummer en de PUK code van de simkaart van het toestel in. Je kan deze vinden op de simkaart houder welke is meegeleverd met het horloge. Je kan het telefoonnummer vinden rechtsboven op het karton van de simkaart. Het telefoonnummer staat hier met 00316. Zijn alle gegevens goed ingevuld? Druk dan op 'doorgaan'.

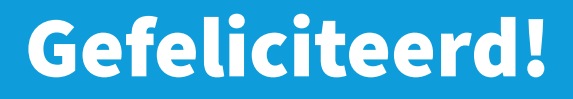

Je horloge is gekoppeld aan je account en de simkaart is geregistreerd. Dit betekent dat het horloge klaar is voor gebruik! De positie van het horloge is nu te zien op de landkaart. In het vervolg van deze handleiding vind je de betekenis van de icoontjes en functies.

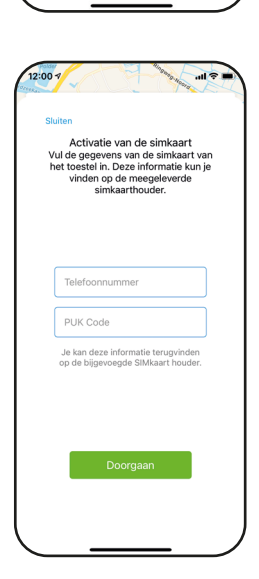

Wie draagt het toestel Geef uw apparaat een naa

## Functies van het hoofdscherm

In de afbeeldingen hiernaast kun je zien hoe het hoofdscherm van de one2track app eruit ziet. Vanuit het hoofdscherm kom je in de diverse menu's.

#### Betekenis van de icoontjes

Hieronder vind je een overzicht van de verschillende icoontjes en de functie ervan.

Satteliet/streetview weergave - Standaard staat deze functie op de streetview weergave, zodra je op dit icoon drukt verschijnt er een blauwe cirkel om het icoon, dit betekent dat de satteliet weergave aan staat.

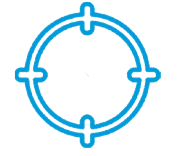

**Eigen positie -** Zodra je op dit icoon drukt zie je je eigen locatie in de app. Als het icoon geselecteerd is staat er een blauwe cirkel om het icoon.

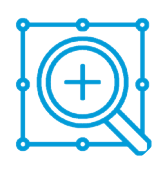

Centreren - Zodra je op dit icoon drukt zal de kaart worden gecentreerd op je horloge(s).

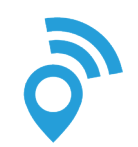

**Positie pin -** Dit icoon laat de positie van de drager van het horloge zien. Is de pin grijs dan is het horloge offline en heeft het horloge geen contact met de app. Is de pin blauw, dan is het horloge online en heeft het verbinding met de app. Druk op de pin om in te zoomen en de adresgegevens van de positie weer te geven.

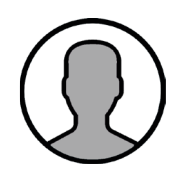

Horloge - Dit icoon laat zien dat er één of meerdere horloges aan uw app gekoppeld staan. Als u een profielfoto heeft ingesteld bij installatie stap 7 zal deze worden weergegeven. Is het horloge offline dan staat er een grijze cirkel om het icoon. Is het horloge online dan zal er een blauwe cirkel om het icoon staan. Wanneer het horloge is geselecteerd komt er een paarse cirkel om het icoon te staan.

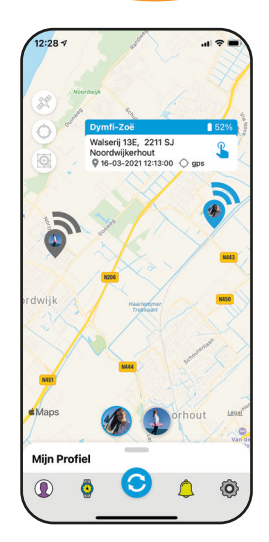

one 2

track

## Functies van het hoofdscherm

#### tracl one

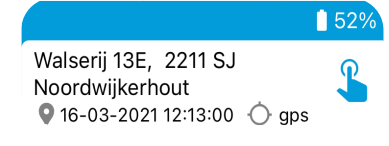

**Informatie horloge -** Dit is de info box, hier vind je het adres/locatie waar het horloge zich bevindt. Wanneer de laatste positie is doorgekomen en of dit een GPS, Wi-Fi of GPRS/LBS locatie is. Daarnaast is ook de batterijcapaciteit rechtsboven te zien. Als je op de box drukt krijg je een snelkeuze menu om bijv. naar het horloge te bellen.

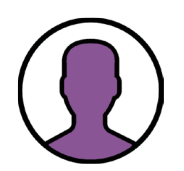

Mijn profiel - Als je hier op klikt kom je in het menu dat gaat over je eigen profiel.

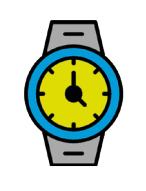

Toestellen - Als je hier op klikt kom je in het menu waar je alle gekoppelde horloges ziet staan.

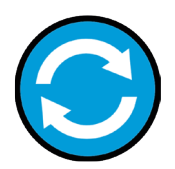

Ververs locatie - Als je op deze knop drukt zal de locatie van alle horloges worden ververst. De horloges zullen 2 minuten lang, iedere 20 seconden een positie doorgeven.

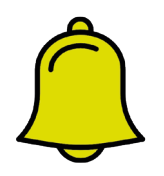

Alarm meldingen - Hier vind je alle meldingen die het horloge doorgeeft, zoals SOS-meldingen en meldingen wanneer het prepaid saldo bijna op is.

![](_page_6_Picture_12.jpeg)

**Instellingen** - Hier vind je alle instellingen die te maken hebben met de app.

![](_page_6_Picture_14.jpeg)

Je weet nu wat alle icoontjes op het hoofdscherm betekenen. In het vervolg van de handleiding zullen wij per icoon een korte beschrijving geven van wat het precies doet.

## Functies van het profiel

![](_page_7_Picture_1.jpeg)

![](_page_7_Picture_77.jpeg)

Apparaat toevoegen - Via deze optie kun je een nieuw horloge toevoegen. Je loopt dan weer de stappen van het koppelen van het horloge en de simkaart door.

![](_page_7_Picture_4.jpeg)

Informatie aanpassen - Via deze optie kun je de NAW gegevens aanpassen die bij de registratie zijn ingevuld.

![](_page_7_Picture_6.jpeg)

Wachtwoord wijzigen - Via deze optie kun je het gekozen of nieuw opgevraagde wachtwoord veranderen.

![](_page_7_Picture_8.jpeg)

Account verwijderen - Via deze optie kun je je account verwijderen. Hierbij worden de horloges van het account losgekoppeld en kunnen deze aan een nieuw account worden gekoppeld.

![](_page_7_Picture_10.jpeg)

Profielfoto aanpassen - Via deze optie kun je de profielfoto van het account veranderen. Het gaat hierbij dus om je eigen profielfoto, niet die van de drager.

![](_page_7_Picture_12.jpeg)

Uitloggen - Via deze optie kun je uitloggen. Je zal worden teruggestuurd naar het inlogscherm van de app. Dit kan weleens handig zijn wanneer iets in de app niet helemaal goed werkt. Door een keer uit te loggen ververst de app zich helemaal.

## Functies van toestellen menu

Zodra je het menu hebt geopend staan er een aantal gegevens van het horloge. Om te beginnen zie je van wie het horloge is. Vervolgens vind je het ID-nummer van het horloge. Het is handig deze bij de hand te houden wanneer je belt of mailt voor vragen. De klantenservice zal namelijk vaak om het ID-nummer vragen als er vragen zijn over het specifieke toestel.

Vervolgens zie je nogmaals de datum en het tijdstip wanneer de laatste locatie is doorgegeven met daarnaast welke vorm van positioneren. Wanneer het horloge niet aan staat of geen verbinding heeft met de app komt hier 'offline' te staan.

![](_page_8_Picture_3.jpeg)

Bereik - Dit icoon laat zien hoeveel bereik er op het horloge is. Is het bereik sterk dan zullen de balkjes groen kleuren. Is het bereik voldoende, maar niet sterk zullen enkele balkjes oranje kleuren. Is het bereik slecht dan zal slechts één balkje rood kleuren. Is er helemaal geen bereik, dan zullen alle balkjes wit zijn. Daarnaast wordt het bereik in percentages weergegeven.

![](_page_8_Picture_5.jpeg)

**Batterij -** Dit icoon laat zien hoeveel batterijcapaciteit het horloge nog heeft. Is de batterij vol zal deze groen kleuren, oranje als deze op de helft is en is de batterij bijna leeg zal deze rood kleuren. Daarnaast laat het percentage zien hoeveel batterij het horloge nog heeft.

![](_page_8_Picture_7.jpeg)

**Simkaart** - Naast het icoon ziet u hoeveel tegoed er nog op de simkaart aanwezig is. Is er een negatief saldo zullen de cijfers rood kleuren.

![](_page_8_Picture_9.jpeg)

**Instellingen** - Druk hierop om verder te gaan naar de instellingen van het horloge.

### Tip!

De percentages die te zien zijn bij de batterij en het bereik zijn datagegevens van de laatst doorgegeven positie. Het kan dus zijn dat deze iets afwijken van de realtime gegevens. Wilt u deze gegevens verversen? Druk dan op de ververs locatie knop.

Ook als het horloge offline is zullen deze gegevens dus van de laatst doorgegeven positie zijn.

## Functies van instellingen horloge

![](_page_9_Picture_1.jpeg)

Bellen - Druk hierop om direct naar het geselecteerde horloge te bellen.

![](_page_9_Picture_3.jpeg)

Videobellen – Druk hierop om een videoverbinding met het horloge te starten.

![](_page_9_Picture_5.jpeg)

Bericht sturen - Je komt terecht in het berichtencentrum. Stuur een gesproken of geschreven bericht naar het horloge.

![](_page_9_Picture_7.jpeg)

Alarm meldingen - Hier vind je alle meldingen die het horloge doorgeeft, zoals SOS-meldingen en meldingen wanneer het prepaid saldo bijna op is.

![](_page_9_Picture_9.jpeg)

SOS nummer - Hier kun je het telefoonnummer invullen dat wordt gebeld wanneer de SOS wordt geactiveerd.

![](_page_9_Picture_11.jpeg)

Telefoonboek - Hier kun je de telefoonnummers invoeren die in het telefoonboek van het toestel terecht komen. De drager kan deze nummers dus vanaf zijn/haar horloge bellen. Voeg een nummer toe door op het + teken te drukken.

## Tip!

Vul de telefoonnummers met de landcode (00316) in zodat de horloges ook buiten Nederland kunnen bellen en gebeld worden. Vul daarnaast de nummers aan elkaar in. Als er spaties in het telefoonnummer staan wordt het nummer niet herkend en kan er niet over en weer worden gebeld.

## Functies van instellingen horloge

![](_page_10_Picture_1.jpeg)

![](_page_10_Figure_2.jpeg)

**Simkaart** - Hier kun je de simkaart van het geselecteerde horloges bekijken om het tegoed op te waarderen, het huidige prepaid saldo en het verbruik in te zien.

![](_page_10_Picture_4.jpeg)

**Stappenteller** - Schakel hier de stappenteller in en bekijk de stappen per dag.

![](_page_10_Picture_6.jpeg)

Geschiedenis - Bekijk de geschiedenis van het horloge. Stel een datum in vanaf wanneer je de posities zou willen bekijken. De app zal deze vervolgens afspelen.

![](_page_10_Picture_8.jpeg)

Navigeer naar - Door hierop te drukken wordt maps geopend en zal er en route naar de locatie van het horloge worden weergegeven.

![](_page_10_Picture_10.jpeg)

Uitzetten op afstand - Zodra het horloge aan staat en online is in de app kan deze niet meer met de hand worden uitgezet. Het horloge is via deze functie uit te schakelen. Let op! Het horloge kan niet meer op afstand worden aangezet, dit moet handmatig.

![](_page_10_Picture_12.jpeg)

**Extra instellingen** - Hier vind je alle overige instellingen van het horloge. Deze worden verder uitgelegd in het vervolg van deze handleiding.

## Tip!

Het grootste gedeelte van de instellingen kunnen alleen naar het horloge worden verstuurd als deze aan staat en online is in de app. Is het horloge offline dan kunnen commando's en instellingen niet worden ontvangen door het horloge.

## Functies van extra instellingen

Informatie aanpassen - Stel een (nieuwe) profielfoto in van de drager of pas de naam van het horloge aan. Je hebt hier ook de optie om het horloge los te koppelen van je account, dit is handig om te doen wanneer je het horloge verkoopt. Als het horloge nog gekoppeld staat aan je account kan de nieuwe gebruiker deze niet koppelen.

Toezichthouders - Hier krijg je een lijst te zien van mensen die het horloge aan hun account hebben gekoppeld. Deze mensen kunnen het horloge volgen en instellingen aanpassen.

Simkaart verwisselen - Heb je een nieuwe simkaart omdat de oude verlopen was? Hier kan de nieuwe simkaart worden geregistreerd zonder dat het horloge losgekoppeld hoeft te worden.

Veilige zone - Stel hier een veilige zone in. Komt het horloge binnen of buiten de zone krijgt u een melding via de app. Maak de zone niet te klein, als de positie afwijkt kan het zijn dat u vaak meldingen krijgt dat het horloge binnen of buiten de zone komt terwijl dit niet het geval is.

Fabrieksinstellingen reset - Zet het horloge met deze optie terug naar de fabrieksinstellingen.

Wekker - Stel verschillende wekkers in. Je hebt de keuze uit een eenmalige, specifieke dagen of een wekker die iedere dag af gaat.

Wachtwoord wijzigen - Dit wachtwoord is een beveiliging deze kun je aanpassen zodat onbevoegden niet de SMS bedieningsfunctie van het horloge kunnen bedienen. Wij hebben er een willekeurig nummer voor je ingezet.

GPS werkmodus - Stel in hoe vaak het horloge moet positioneren. Dit staat standaard op 10 minuten zodat de batterij van het horloge zo lang mogelijk mee gaat.

Taal en tijdzone - Kies de taal en tijdzone. Niet ieder horloge heeft de Nederlandstalige optie.

Toestel zoeken- Door op deze knop te drukken kun je het horloge een geluid laten afspelen. Op deze manier is het horloge makkelijker te vinden als deze kwijt is. Let op! Dit werkt alleen als het toestel ook echt aan staat en online is.

Stiltetijden - Stel voor een bepaalde periode op doordeweekse dagen een stiltetijd in. Binnen de geselecteerde tijden kan er niet vanaf of naar het horloge gebeld worden. Het scherm wordt geblokkeerd.

Videobel Contacten- In deze functie kunnen de namen van de videobelcontacten worden aangepast. Standaard wordt bij registratie de voornaam van de app gebruiker ingevuld. Deze naam is hier te wijzigen naar papa, mama, opa of oma.

## Functies van instellingen

Hier vind je alle instellingen die met de app te maken hebben, dit zijn voornamelijk dingen die met de app te maken hebben en niet zo zeer instellingen die aangepast kunnen worden. Hieronder een kort overzicht van wat je kunt vinden onder ' instellingen'.

**Servicemeldingen** - Dit zijn algemene meldingen over bijvoorbeeld storingen en wanneer deze mogelijk opgelost zijn. Wij geven hier korte updates over de app en fixes die zijn gedaan. Dit zijn meldingen die bedoeld zijn voor grotere groepen gebruikers. Iedereen die gebruik maakt van de app ontvangt deze servicemeldingen.

App verzoeken - Wanneer een andere gebruiker jouw horloge wil volgen moeten zij een verzoek indienen bij de superuser (de eerste persoon die het horloge aan zijn/haar account koppelt). De superuser krijgt deze melding vervolgens binnen bij de 'app verzoeken'. De superuser krijgt dan de mogelijkheid om het verzoek te accepteren of te weigeren.

Over - Hier zie je van welke app versie je op dat moment gebruik maakt. Zorg altijd dat de app up-to-date is. Wij updaten de app regelmatig om eventuele bugs op te lossen of functies toe te voegen.

Hulp en support - Loop je tegen vragen of problemen aan? Via de hulp en support word je direct doorgestuurd naar onze kennisbank. Hier beantwoorden wij veel van de meest gestelde vragen.

## Super!

Je weet nu wat alle icoontjes in de app betekenen en wat de functies hiervan zijn. In de app zelf ziet u bij het grootste deel van de icoontjes ook nog een korte uitleg over de werking van de functie. Nadat alles naar wens is ingevuld is het horloge helemaal klaar voor gebruik.

Voor meer informatie over de werking van het horloge zelf adviseren wij het vervolg van de handleiding ook te lezen en bekijken. Hier leggen wij kort uit wat alle functies in het horloge betekeken en hoe ze werken.

![](_page_12_Picture_10.jpeg)

# Werking van het horloge

Horloge aanzetten - Zet het horloge aan door de knop aan de zijkant circa 7 seconden ingedrukt te houden. Zodra het horloge opstart zie je het one2track logo in beeld verschijnen. Waarna de analoge klok in beeld komt. Na enkele seconden zal het horloge in de stand-by modus gaan. Door kort op de knop aan de zijkant te drukken zal de analoge klok weer in beeld komen.

Digitale klok - Na één keer swipen zie je de digitale klok. Boven in het scherm staan een aantal icoontjes we bespreken deze kort van links naar rechts;

Bereik - Het horloge geeft in streepjes aan hoeveel bereik het horloge heeft. Staat hier een rood verbodsteken doorheen, dan heeft het horloge geen bereik. Als het horloge net is opgestart kan het een ongeveer een minuut duren voordat het bereik is opgepakt. Het HD teken in de display geeft aan dat er een volle verbinding is. Telefoongesprekken zijn in HD.

Positionering - Het volgende icoon is wisselend, dit is de manier van positioneren. Dit icoon kan een cirkel zijn, een cirkel met een stip erin of een Wi-Fi teken. Wij maken gebruik van drie manieren van positioneren. Hieronder een korte uitleg van wat ieder icoontje voor vorm van positioneren is.

*Cirkel -* Het toestel heeft een LBS/GPRS locatie, dit is een afwijkende locatie. In de app zal er een oranje cirkel om de positie staan. Deze locatie is dus onnauwkeurig.

*Cirkel met stip -* Het toestel heeft een GPS locatie, dit is de meest nauwkeurige manier van positioneren. Deze positie kan maximaal 20 meter afwijken.

*Wi-Fi teken -* Het toestel heeft een Wi-Fi locatie gevonden, deze vorm van positioneren word voornamelijk binnenshuis gebruikt. Het kan zijn dat de positie één of twee huisnummers afwijkt. Het is dus niet zo dat het horloge gebruik maakt van de Wi-Fi, het horloge gebruikt alleen data. Het toestel herkent slechts een router, hier is door Google Maps een adres aan gekoppeld. Dit adres zal vervolgens aan de app worden doorgegeven.

Maan - Wanneer er een maantje in beeld staat betekent dit dat er een stiltetijd staat ingesteld. Er kan niet meer gebeld worden van of naar het horloge en er kan niet door het menu worden geswipet.

Microfoon - Er is een onbeluisterd spraakbericht ontvangen op het horloge. Zodra het bericht is beluisterd zal het microfoon icoontje weer verdwijnen.

Aanpassen Thema - Wanneer de klok 3 seconden wordt ingedrukt op de touchscreen dan is het mogelijk om het thema van de horloge interface te wijzigen. Er zijn momenteel 5 verschillende thema's.

**Overige functies en instellingen** - Wanneer je van boven naar beneden swiped op het display dan komt het 'overige instellingen en functiemenu tevoorschijn. Hier zitten aanvullende functies zoals geluidsprofiel instellen, helderheid, speakervolume, interfacekeuze, scherm timeout en de functies rekenmachine en stopwatch.

# Werking van het horloge

Als je vervolgens verder swipet komt u in het menu van het horloge terecht, per pagina is er één functie.

![](_page_14_Picture_2.jpeg)

SOS nummer - Door hierop te drukken zal het telefoonnummer dat bij de app als SOS nummer is ingesteld worden gebeld. Er wordt wel gevraagd of je zeker weet dat de SOS geactiveerd moet worden. Daarnaast is de knop aan de zijkant ook een SOS knop. Zodra het horloge aan staat en online is in de app kan de SOS worden geactiveerd door circa 5- 7 seconden de knop aan de zijkant ingedrukt te houden. Het horloge gaat direct naar het ingevoerde nummer bellen.

![](_page_14_Picture_4.jpeg)

Telefoonboek - Hier staan alle telefoonnummers in die vanaf de app in het telefoonboek zijn gezet. Al deze nummers kunnen vanaf en naar het horloge bellen. Druk op de pijltjes om door de nummers heen te gaan.

![](_page_14_Picture_6.jpeg)

Videobellen - Hier kan de drager van het horloge kiezen wie het van de apphouders wil videobellen. Belangrijk! Alleen toezichthouders die toegang hebben tot het horloge via de one2track app staan in de videocontacten van het horloge en kunnen gebeld worden.

![](_page_14_Picture_8.jpeg)

Berichten - Vanaf hier kunnen gesproken berichtjes beluisterd en verstuurd worden. Houd de witte knop onderin het scherm ingedrukt en laat los als je klaar bent met praten. Zodra je los laat wordt het bericht verstuurd. Berichten verdwijnen na verloop van tijd automatisch en zijn niet handmatig te verwijderen.

![](_page_14_Picture_10.jpeg)

**Foto sturen -** Via deze functie kan de drager van het horloge een foto maken via de camera van het horloge. Na het maken van de foto verschijnt de keuze om de foto te verzenden naar de apphouders. De apphouders krijgen een melding dat er een nieuw bericht is en kunnen de foto bekijken in het berichtenoverzicht.

![](_page_14_Picture_12.jpeg)

Weervoorspelling - Via deze functie kan de drager van het horloge direct het actuele weer zien en de voorspelling voor de komende 5 dagen. Deze functie is powered by Buienradar.nl.

![](_page_14_Picture_14.jpeg)

**Stappenteller** - Wanneer de stappenteller via de app is aangezet zal deze per dag weergeven hoeveel stappen er zijn gezet. Het kan zijn dat de stappenteller wat afwijkt, het is echt een extraatje op het horloge. Soms helpt het om de stappenteller uit en aan te zetten.

![](_page_14_Picture_16.jpeg)

Extra Instellingen - Hier kunnen aanvullende instellingen worden gedaan zoals helderheid, volume, schermtimeout, etc.

## Tip!

Om vanuit iedere functie terug te gaan naar het menu of vanaf het menu naar de digitale klok drukt u op de zilveren cirkel onder aan het scherm.

## Veiligheid en waarschuwingen

![](_page_15_Picture_1.jpeg)

#### Veiligheidswaarschuwingen en -meldingen

Het horloge kan interferentie veroorzaken met andere apparatuur. Het is verboden en gevaarlijk om het horloge in een vliegtuig te gebruiken. Controleer daarom of uw horloge tijdens de vlucht uit staat. Zet het horloge in gevaarlijke omgevingen uit. Dit kan bijvoorbeeld tankstations of (chemische) fabrieken zijn, maar ook in ziekenhuizen kunnen de horloges interferentie veroorzaken en daarmee een gevaarlijke situatie creëren.

Specialistische dienstverlening: Wanneer het toestel defect is, moet het gecontroleerd en gerepareerd worden door professionals. Een ongeautoriseerde installatie of reparatie kan een probleem of nog meer schade aan het toestel veroorzaken.

#### Batterijgebruik

De batterij moet volledig worden opgeladen. Dit verbetert de prestaties van de batterij.

Wanneer je de batterij oplaadt, zul je opmerken dat het horloge enigszins warm wordt. Dit is niet erg, het horloge is voorzien van een bewakingssysteem voor oververhitting tijdens het opladen. De batterij is bij normaal gebruik in ongeveer 2 uur opgeladen.

Let op! Gebruik voor het opladen van het horloge altijd de meegeleverde kabel en USB oplader van One2track. Gebruik geen eigen USB (snel) opladers, deze kunnen schade aan de kabel of het horloge veroorzaken.

Is uw lader defect? Via https://www.one2track.nl/accessoires kun je een nieuwe oplaadset bestellen.

#### Gebruik het horloge met zorg

Het horloge heeft een bijzonder ontwerp en bestaat uit kwetsbare onderdelen. Je dient het daarom voorzichtig te behandelen. Hieronder geven wij een aantal suggesties zodat je langdurig plezier kan beleven aan het horloge.

Raak het scherm niet aan met zware voorwerpen die het scherm kunnen beschadigen en zorg ervoor dat het scherm schoon blijft. Gebruik het product niet als het beschadigd is. Het is normaal dat het scherm traag reageert wanneer het horloge is blootgesteld aan lage temperaturen.

Let erop dat er geen water en zand in het apparaat kan binnendringen. Als dat toch gebeurt, en het horloge niet meer werkt, dan valt dit niet onder de standaardgarantie. Zorg ervoor dat het horloge droog blijft en dat het niet wordt blootgesteld aan regen, vocht en bijtende vloeistoffen.

Gebruik en bewaar het horloge niet op stoffige plaatsen om beschadiging van de onderdelen te voorkomen.

## Veiligheid en waarschuwingen

#### Gebruik het horloge met zorg

Stel het product niet bloot aan een warme omgeving. Hoge temperaturen verkorten de levensduur van het elektronische circuit.

Stel het product ook niet bloot aan te koude omgevingen. Door condensvorming kunnen het product en het elektronische circuit beschadigen.

Misbruik het product niet door ermee te gooien of te slaan waardoor het beschadigd kan raken.

Gebruik geen schoonmaakmiddelen met bijtende bestanddelen om het horloge mee schoon te maken. Maak het product schoon met een zachte doek.

Als uw product of een van de accessoires niet goed werkt, laat ze dan repareren door en professional.

#### Garantiebepaling

One2track geeft 24 maanden garantie op productie en montagefouten van het horloge. Van de garantie is uitgesloten:

- Verbruiksonderdelen zoals batterijen of beschermlagen die in de loop van de tijd slijten, tenzij het defect optrad wegen een materiaal- of fabricagefout;
- Cosmetische schade, met inbegrip van, maar niet beperkt tot krassen, deuken, gebroken plastic aan poorten en afgescheurde bandjes;
- Schade veroorzaakt door gebruik in combinatie met een ander product niet door One2track voorgeschreven;
- Schade veroorzaakt door ander gebruik van het product dan wordt beschreven in de gebruikershandleidingen, technische specificaties en andere gepubliceerde richtlijnen voor het product;
- Schade veroorzaakt door een ongeval, verkeerd gebruik, misbruik, vloeistof, water, brand, aardbeving of andere externe oorzaken;
- Schade veroorzaakt door ongeautoriseerde service (upgrades en uitbreidingen);
- Beschadigingen als gevolg van natuurlijke slijtage van het product.

#### Data, account en privacy beveiliging

In verband met de bescherming van jouw privacy worden de positiegegevens maximaal 3 maanden bewaard op onze server. Controleer onze website voor meer informatie over de huidige staat van de beveiliging.

# Vragen & social media

## one 2 track

![](_page_17_Picture_89.jpeg)

Kennisbank - Heb je nog vragen, onduidelijkheden of een probleem met het horloge? Check dan eerst onze kennisbank om te zien of je vraag hier beantwoord wordt. https://www.one2track.nl/kennisbank

![](_page_17_Picture_4.jpeg)

Contact - Is je vraag via de kennisbank niet beantwoord? Neem dan gerust contact met ons op per mail of telefoon.

- Mail: info@one2track.nl
- Telefoon: 0252-503737

![](_page_17_Picture_8.jpeg)

**Instagram** - Wil je op de hoogte blijven van ontwikkelingen en dergelijke? Vergeet ons dan niet te volgen op Instagram! https://www.instagram.com/one2track/

![](_page_17_Picture_10.jpeg)

Facebook - Wil je op de hoogte blijven van ontwikkelingen en dergelijke? Vergeet ons dan niet te volgen op Facebook! https://www.facebook.com/one2track

![](_page_17_Picture_12.jpeg)

Kiyoh - Tevreden over onze service en producten? Wij zouden het ontzettend waarderen als je een review voor ons zou willen achterlaten op onze kiyoh pagina! https://www.kiyoh.com/add-review/1048139/one2track\_b\_v\_?lang=nl

# Veel plezier met het horloge!

![](_page_18_Picture_0.jpeg)